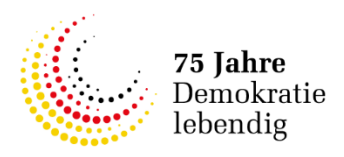

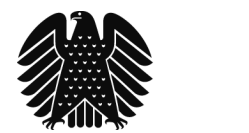

# **Leitfaden zur Migration bestehender Lobbyregistereinträge** Überführung des Eintrags zur Anpassung an die Gesetzeslage 2024

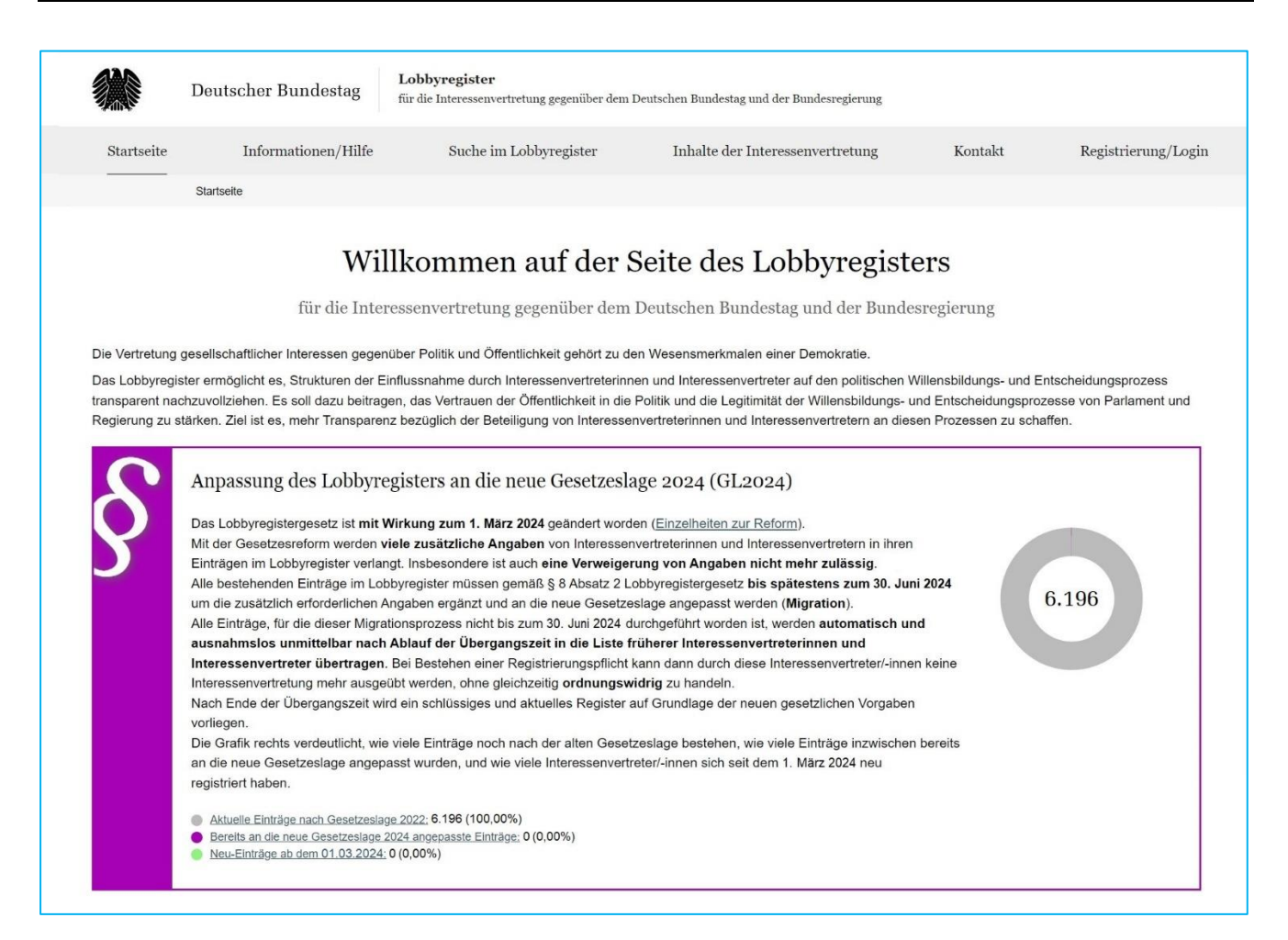

#### **Inhaltsverzeichnis**

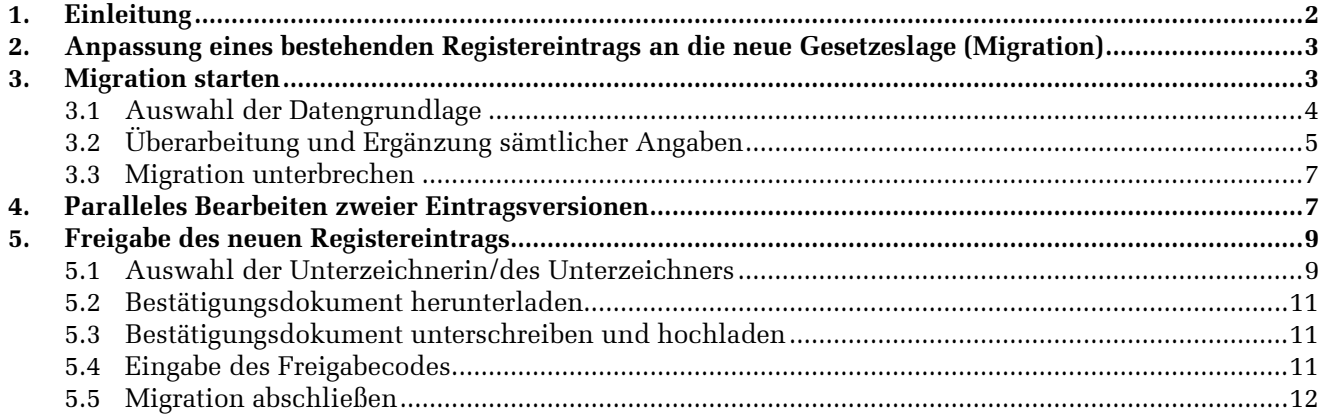

#### <span id="page-1-0"></span>**1. Einleitung**

Am **1. März 2024** ist das Gesetz zur **Änderung des Lobbyregistergesetzes** (LobbyRG) in Kraft getreten. Grundsätzliche Informationen zu der Reform des Lobbyregisters finden Sie hier:

**Informationen und Hilfe – [Lobbyregister beim Deutschen Bundestag](https://www.lobbyregister.bundestag.de/informationen-und-hilfe/aktuelles-863556)**

Der vorliegende Leitfaden richtet sich **an die Administratorinnen und Administratoren (Admin) von bereits nach alter Rechtslage veröffentlichten Einträgen.**

Nachfolgend wird erläutert, wie **die Registereinträge** technisch **nach den neuen gesetzlichen Anforderungen** (GL2024) **überarbeitet** und **veröffentlicht** werden können.

Sämtliche Registereinträge sind innerhalb der Übergangszeit vom 1. März 2024 **bis spätestens zum 30. Juni 2024** über das Admin-Konto an die neue Gesetzeslage anzupassen, um die zusätzlich erforderlichen Angaben zu ergänzen und im Register zu veröffentlichen (**Migration**).

Registereinträge, bei denen diese Migration nicht **bis zum 30. Juni 2024 abgeschlossen** ist, werden gemäß § 8 Absatz 2 Satz 3 LobbyRG – nach entsprechenden Erinnerungsmails – **automatisch in die Liste früherer Interessenvertreterinnen und Interessenvertreter** übertragen. Bei Bestehen einer Registrierungspflicht kann dann durch diese Interessenvertreter/-innen keine Interessenvertretung mehr ausgeübt werden, ohne dass diese gleichzeitig **ordnungswidrig** handeln. Um dies zu verhindern, muss sichergestellt werden, dass der Migrationsprozess (einschließlich der Veröffentlichung durch die Freigabe des migrierten Eintrags) **bis zum 30. Juni 2024 abgeschlossen** ist.

Der Migrationsprozess wird in der Registeranwendung **umfassend unterstützt**. Daten des bestehenden Registereintrags werden größtenteils **übernommen** und müssen nur um die nach der neuen Gesetzeslage erforderlichen Angaben **ergänzt** werden. Die Angaben des überarbeiteten Eintrags sind zu **bestätigen** und zur Veröffentlichung im Register **freizugeben**.

Hinweise zu den im Lobbyregister zu tätigenden Angaben können dem **umfassend überarbeiteten** und auf der Internetseite des Lobbyregisters veröffentlichten

#### **[Handbuch für Interessenvertreter/-innen zur Eintragung in das Lobbyregister](https://www.lobbyregister.bundestag.de/informationen-und-hilfe/handbuch)**

### entnommen werden.

Die Migration des Registereintrags kann unter Umständen etwas Zeit in Anspruch nehmen. In der Übergangszeit ist es daher möglich, bei Bedarf **parallel** auch noch **Änderungen am bisher veröffentlichten Eintrag** nach der alten Gesetzeslage (GL2022) vorzunehmen, während der Registereintrag zur Veröffentlichung nach der neuen Gesetzeslage (GL2024) vorbereitet wird.

#### <span id="page-2-0"></span>**2. Anpassung eines bestehenden Registereintrags an die neue Gesetzeslage (Migration)**

Die Migration orientiert sich in ihrem Ablauf technisch an dem bereits bekannten Prozess zur Vornahme einer jährlichen Aktualisierung. Sie muss über das jeweilige **Admin-Konto**, über das der Registereintrag verwaltet wird, vorgenommen werden. Die **Log-in-Daten** der Admins sowie der **bisherige Freigabecode behalten unverändert ihre Gültigkeit.**

#### <span id="page-2-1"></span>**3. Migration starten**

Die Migration kann im **Admin-Konto**, über das der Registereintrag verwaltet wird, auf der **Kontoübersichtsseite** über die Schaltfläche "**Migration des Registereintrags auf die neue Gesetzeslage (GL2024) starten**" eingeleitet werden.

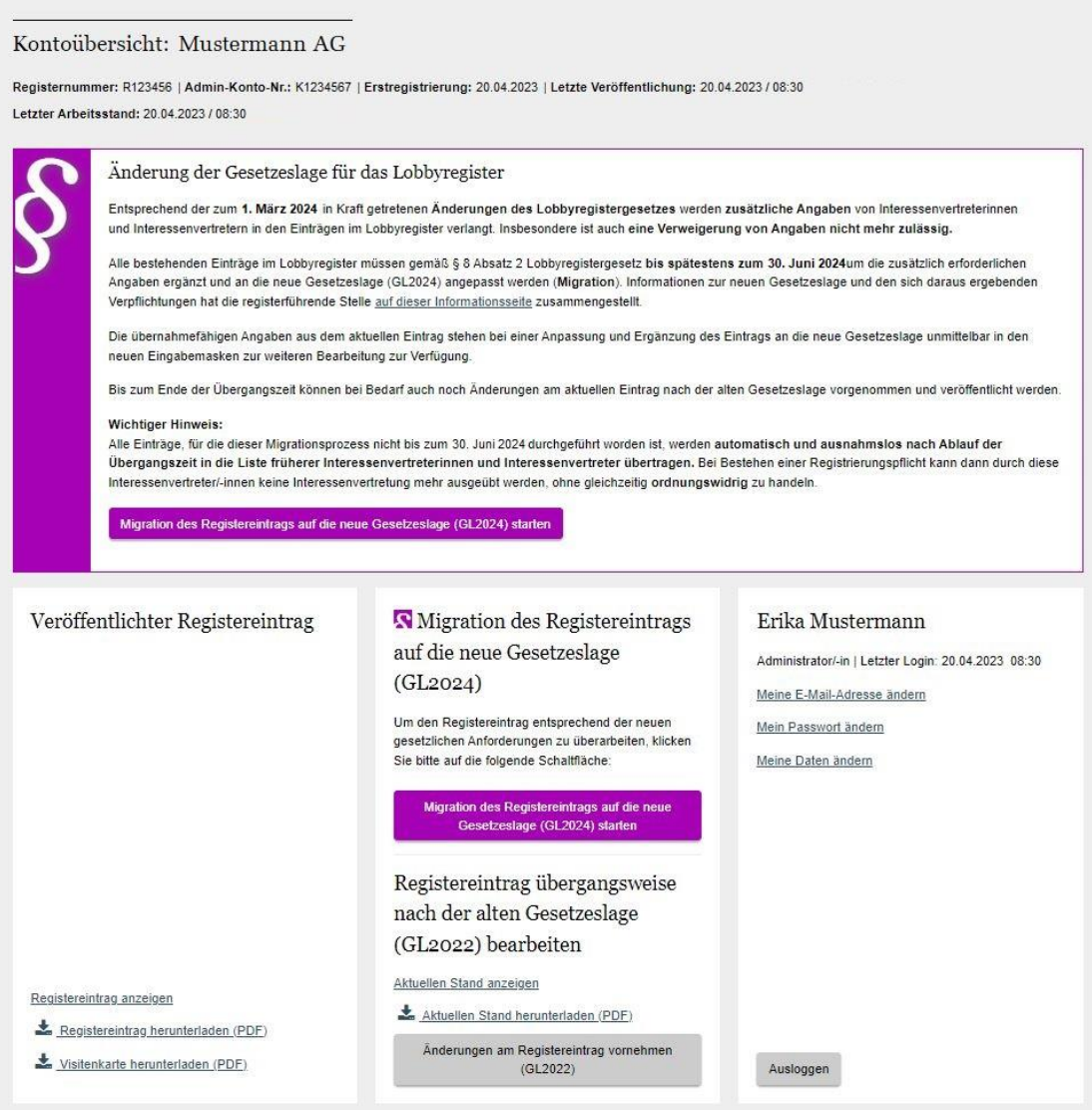

### <span id="page-3-0"></span>**3.1 Auswahl der Datengrundlage**

Sofern Änderungen am bestehenden Registereintrag zwar gespeichert, aber noch nicht im Register veröffentlicht wurden, ist im nächsten Schritt auszuwählen, welche Daten bei der Migration **als Grundlage für den neuen Registereintrag** dienen sollen. Zur Auswahl stehen

- die zuletzt veröffentlichte Version des Registereintrags und gegebenenfalls
- die geänderte (und gespeicherte), aber noch nicht veröffentlichte Version.

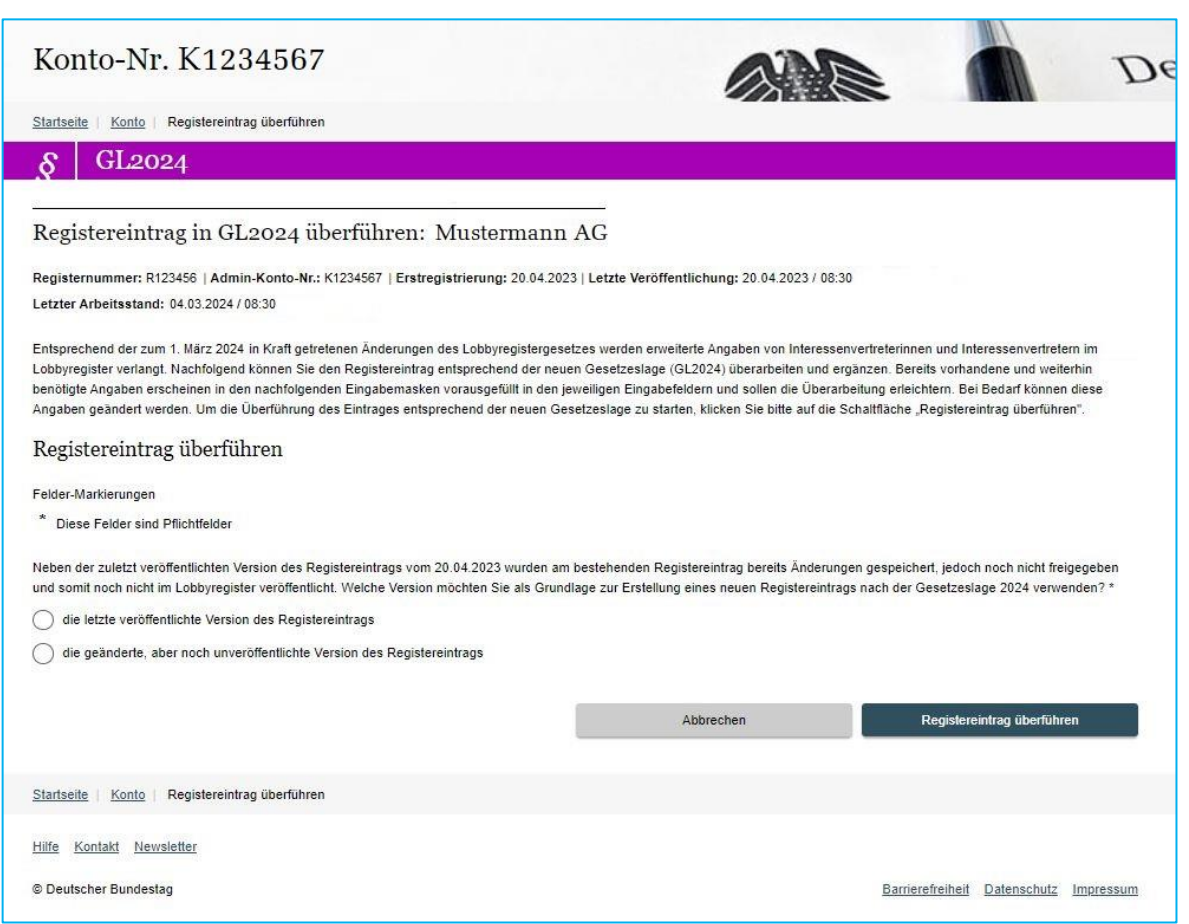

Im weiteren Verlauf können**,** unabhängig von der Auswahl, sämtliche Angaben noch geändert und bei Bedarf angepasst werden.

Sofern nach der Veröffentlichung der letzten Version des Registereintrags keine weiteren Änderungen der Angaben im Admin-Konto gespeichert wurden, entfällt die Auswahl der Datengrundlage. In diesem Fall werden stets die Angaben des zuletzt veröffentlichten Eintrags als Grundlage für die Migration übernommen.

# <span id="page-4-0"></span>**3.2 Überarbeitung und Ergänzung sämtlicher Angaben**

Nachfolgend führt die Anwendung durch die **Eintragsübersicht** mit den einzelnen **Eintragskategorien**. Durch die Gesetzesänderungen sind **erweiterte und teils gänzlich neue Angaben** im Lobbyregister notwendig. Daher müssen **sämtliche Eintragskategorien im Migrationsprozess bearbeitet werden.**

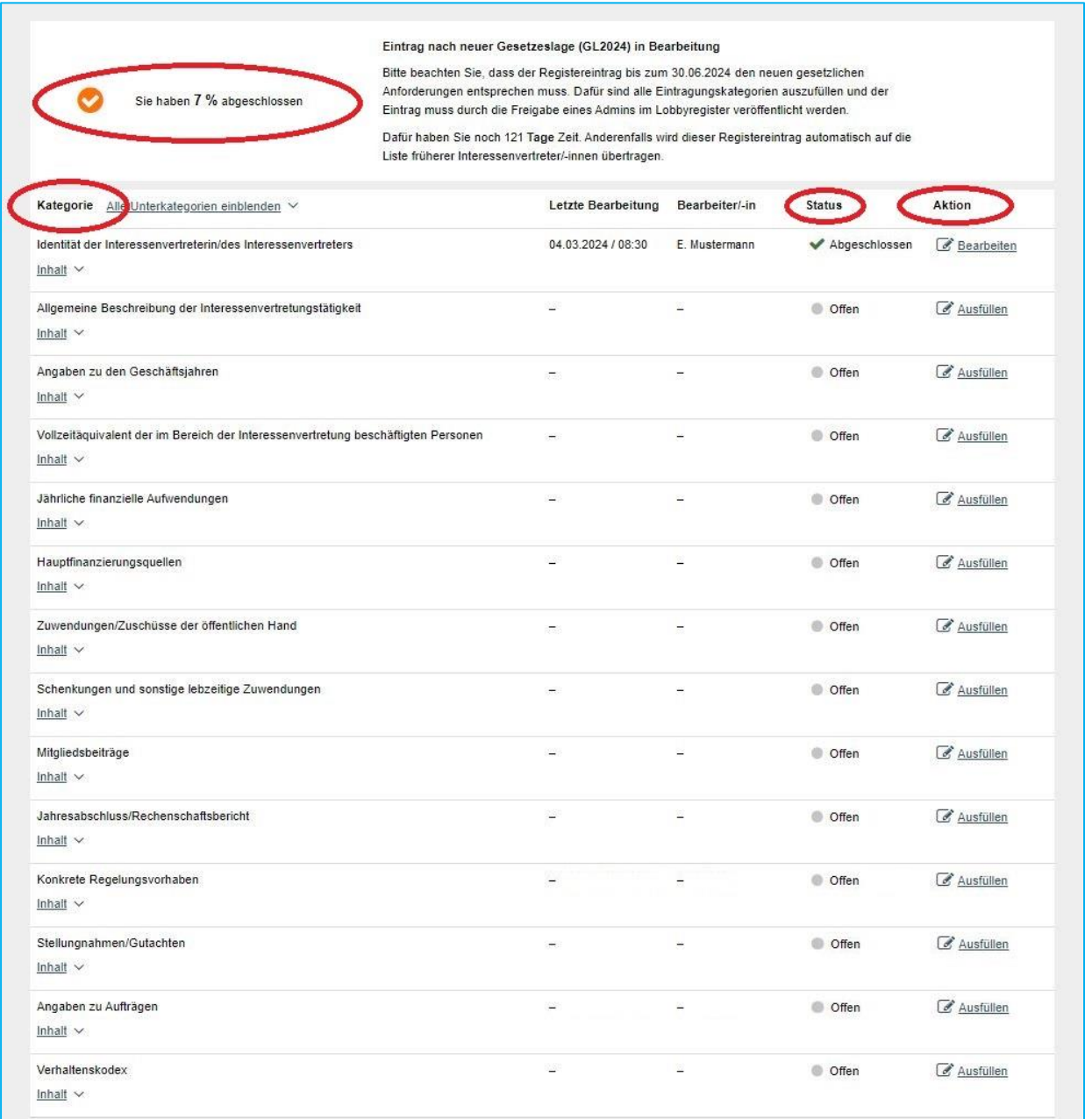

(Hinweis: Bei der hier beispielhaft abgebildeten Eintragsübersicht handelt es sich um eine juristische Person. Abhängig von der Rechtsform der Interessenvertreter/-innen kann es hier in der Registeranwendung Abweichungen geben.)

Seite 6

In der Eintragsübersicht sind die **einzelnen Kategorien** über die Aktion "**Ausfüllen**" zur Bearbeitung auszuwählen. In der Spalte "Status" wird der aktuelle Stand der einzelnen Kategorien angezeigt. Anfangs sind sämtliche Kategorien "Offen". Nachdem alle notwendigen Angaben in einer Kategorie eingegeben und gespeichert wurden, wird dies durch den Status "Abgeschlossen" ausgewiesen. Oberhalb der Kategorien kann anhand der angezeigten Prozentzahl der Fortschritt bei der Bearbeitung abgelesen werden. Sobald 100 % der Eingaben abgeschlossen wurden, erscheint oberhalb der Übersicht die Schaltfläche "**Zur Freigabe des Eintrags**". Nach der Veröffentlichung des migrierten Eintrags im Lobbyregister durch dessen Freigabe ist der Status sämtlicher Eintragskategorien "Veröffentlicht".

In den einzelnen Kategorien sind jene Eingabefelder **vorausgefüllt,** deren Inhalt **aus der ausgewählten Datengrundlage des bisherigen Eintrags unmittelbar übernommen** werden konnte. Sofern noch **Angaben zu ergänzen** sind, sind die Eingabefelder leer oder es erfolgen entsprechende **Hinweise durch die Registeranwendung.**

**Erläuterungen zu den erforderlichen Einzelangaben** können dem umfassend überarbeiteten **[Handbuch für Interessenvertreter/-innen](https://www.lobbyregister.bundestag.de/informationen-und-hilfe/handbuch)** entnommen werden.

# **Übergangsvorschrift zu den geschäftsjahresbezogenen Angaben**

Sofern in der **Übergangszeit** zwischen dem 1. März 2024 und dem 30. Juni 2024 noch **keine geschäftsjahresbezogenen Angaben zum letzten abgelaufenen Geschäftsjahr vorliegen**, können gemäß § 8 Absatz 2 Satz 4 LobbyRG zunächst Angaben für das **vorletzte abgelaufene Geschäftsjahr** bereitgestellt werden.

Wenn nach der Übergangszeit bei migrierten Einträgen das Ende des letzten abgelaufenen Geschäftsjahres allerdings **mindestens sechs Monate zurückliegt** und die geschäftsjahresbezogenen Angaben nicht auf das letzte abgelaufene Geschäftsjahr aktualisiert werden, erfolgt – nach entsprechenden Erinnerungsmails – gemäß § 8 Absatz 2 Satz 5 i. V. m. § 3 Absatz 3 Satz 2 und § 4 Absatz 5 LobbyRG die **öffentliche Kennzeichnung des Eintrags als "nicht aktualisiert"**. Bei einer auch anschließend ausbleibenden Aktualisierung erfolgt 150 Tage später die Übertragung des Eintrags aus dem aktiven Lobbyregister in die Liste früherer Interessenvertreter/ innen.

Bei der Migration kann das gewünschte Geschäftsjahr ausgewählt werden, nachdem Beginn und Ende des aktuell laufenden, des letzten abgelaufenen und des vorletzten abgelaufenen Geschäftsjahres angegeben wurden.

#### <span id="page-6-0"></span>**3.3 Migration unterbrechen**

Bei Bedarf kann der Migrationsprozess jederzeit **unterbrochen** werden. Bereits **gespeicherte Angaben** können auch zu einem späteren Zeitpunkt bearbeitet bzw. ergänzt werden und gehen nicht verloren, wenn der Migrationsprozess unterbrochen wird.

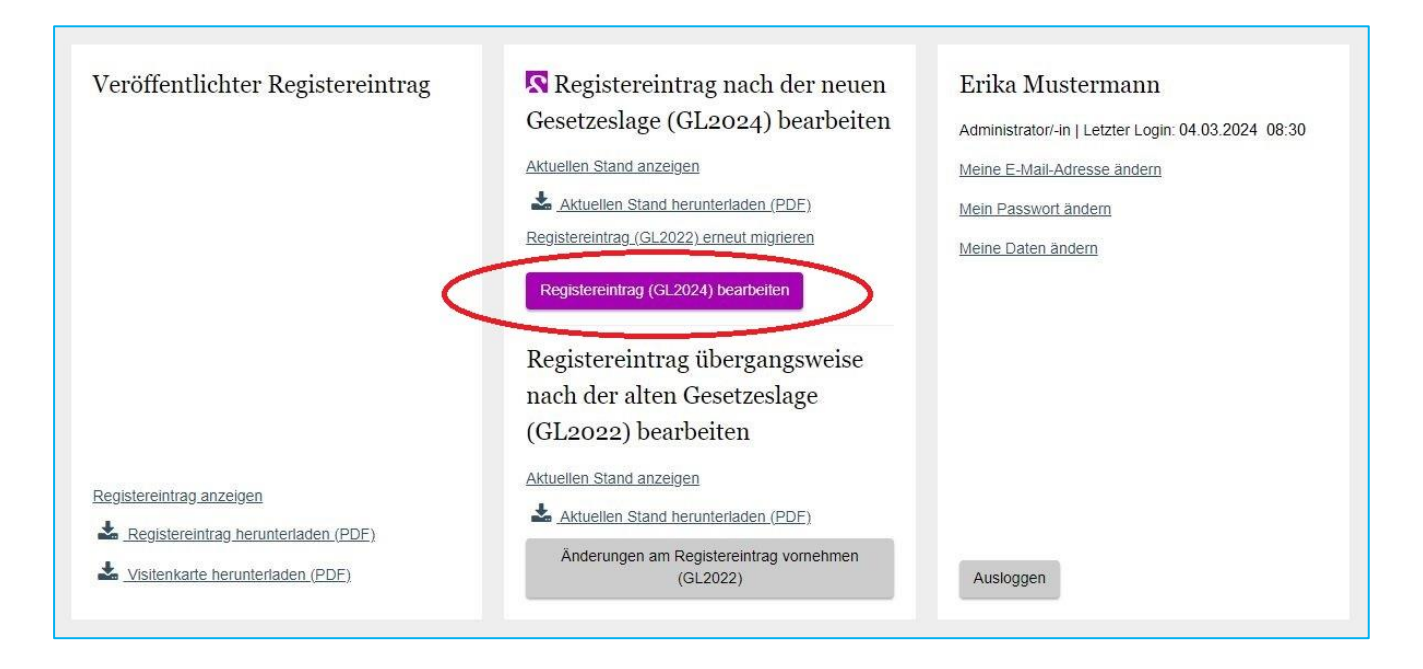

Der Migrationsprozess kann über die Schaltfläche "Registereintrag (GL2024) bearbeiten" in der Kontoübersicht des Admin-Kontos jederzeit **fortgeführt** werden.

Es wird erneut darauf hingewiesen, dass sämtliche Angaben erst durch die **Freigabe des Eintrags** im Lobbyregister veröffentlicht werden. Der Migrationsprozess wird erst **durch die Veröffentlichung** des neuen Registereintrags im Lobbyregister wirksam **abgeschlossen**. Sofern Angaben im Admin-Konto nur gespeichert wurden, der überarbeitete Registereintrag jedoch nicht bis einschließlich **30. Juni 2024** veröffentlicht wurde, wird der Eintrag automatisch aus dem aktiven Lobbyregister entfernt und **in die Liste früherer Interessenvertreter/-innen übertragen**.

# <span id="page-6-1"></span>**4. Paralleles Bearbeiten zweier Eintragsversionen**

Für den Fall, dass **bereits ein Migrationsprozess gestartet** wurde, jedoch **noch vor der Veröffentlichung** des umfassend überarbeiteten Registereintrags **einzelne Änderungen am bisherigen Registereintrag** nach der alten Gesetzeslage (GL2022) veröffentlicht werden sollen, kann der Migrationsprozess **unterbrochen** werden. Gespeicherte Angaben gehen hierdurch nicht verloren.

Änderungen am bisherigen Registereintrag nach der alten Gesetzeslage (GL2022) sind **nur noch innerhalb der Übergangsphase bis zum 30. Juni 2024 möglich**. Nach der Übergangsphase müssen sämtliche Registereinträge den neuen gesetzlichen Anforderungen entsprechen.

Sofern eine Migration bereits gestartet wurde, wirken sich **Änderungen am bisherigen Registereintrag**, die **nach dem Start des Migrationsprozesses** im Admin-Konto gespeichert oder im Lobbyregister veröffentlicht wurden, **nicht automatisch** auf die Angaben der Eintragsversion aus, die sich im Migrationsprozess befindet und gegebenenfalls unterbrochen und gespeichert wurde.

Um einfache Änderungen am **bisherigen Registereintrag** nach der alten Gesetzeslage (GL2022) vorzunehmen, ist in der Kontoübersicht des Admin-Kontos auf die graue Schaltfläche "Änderun**gen am Registereintrag vornehmen (GL2022)"** zu klicken.

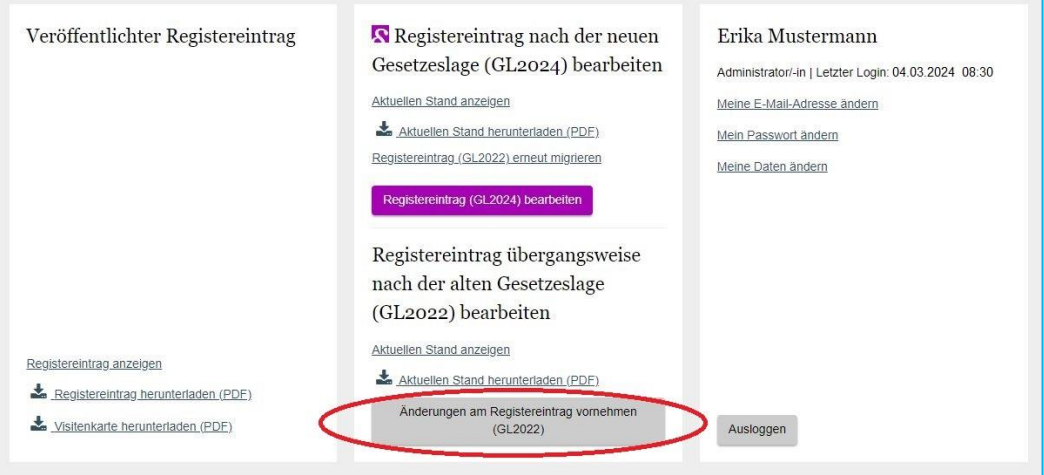

Änderungen am Registereintrag nach GL2022 können sodann **entsprechend des bisherigen Verfahrens** am Eintrag vorgenommen und im Lobbyregister durch die Eingabe des Freigabecodes veröffentlicht werden. Hinweise zur Vornahme von Änderungen am Registereintrag nach der alten Gesetzeslage (GL 2022) können der [ursprünglichen Version des Handbuchs](https://www.bundestag.de/resource/blob/990176/3d2a9ad7b473bc8c5b986c67c8e29897/Handbuch_V1-1.pdf) für Interessenvertreter/-innen entnommen werden. Über den Link "**Registereintrag (GL2022) erneut migrieren**" besteht aber auch die Möglichkeit, den Migrationsprozess zum GL2024 **gänzlich neu zu starten**.

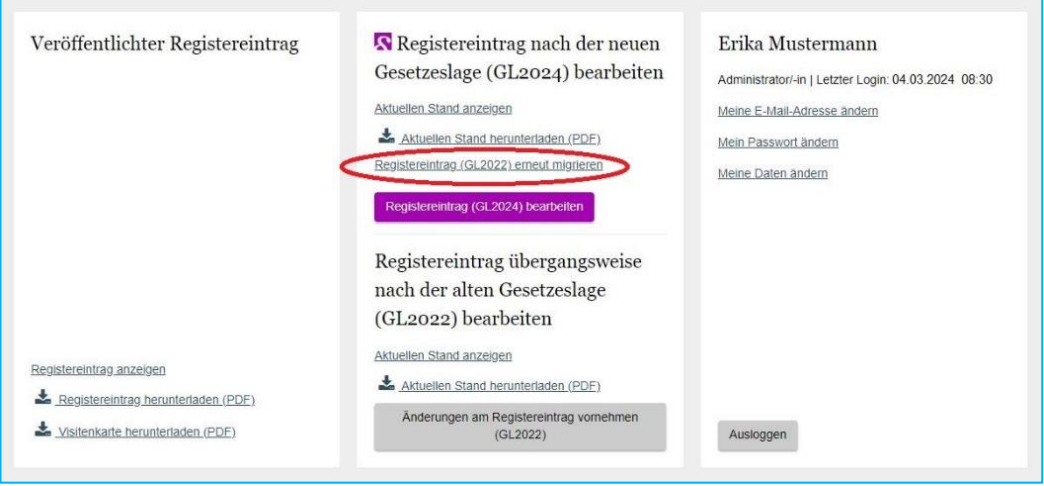

Wenn der Prozess über diesen Link gänzlich neu gestartet wird, kann nun die gegebenenfalls jüngst veröffentlichte Registereintragsversion nach GL2022 auch als Grundlage für die Migration des Eintrags genutzt werden. Hierbei **gehen jedoch Angaben**, die in einem zuvor begonnenen Migrationsprozess bereits eingegeben und gespeichert wurden, **verloren**.

Wenn der **bereits begonnene Migrationsprozess fortgesetzt** werden soll, kann dies über die Schaltfläche "**Registereintrag (GL2024) bearbeiten**" in der Kontoübersicht erfolgen.

#### <span id="page-8-0"></span>**5. Freigabe des neuen Registereintrags**

Der Migrationsvorgang ist mit der **Veröffentlichung** des überarbeiteten Registereintrags im Lobbyregister abzuschließen. Bei der **Freigabe** des überarbeiteten Registereintrags muss gemäß § 8 Absatz 2 Satz 2 LobbyRG die **Richtigkeit** der bei der Überarbeitung des Registereintrages gemachten Angaben **gegenüber der registerführenden Stelle bestätigt werden.** Für die Bestätigung ist die **Unterschrift** einer zeichnungsberechtigten Person auf dem automatisch generierten **Bestätigungsdokument** notwendig.

#### <span id="page-8-1"></span>**5.1 Auswahl der Unterzeichnerin/des Unterzeichners**

Handelt es sich bei der Interessenvertreterin/dem Interessenvertreter um eine **natürliche Person**, muss diese das Bestätigungsdokument selbst unterschreiben.

Sofern es sich bei der Interessenvertreterin/dem Interessenvertreter um eine **juristische Person, Personengesellschaft oder sonstige Organisation** handelt, ist nach der neuen Gesetzeslage im ersten Schritt **die Person, die das Bestätigungsdokument unterzeichnen soll, zu benennen**.

Bei **juristischen Personen** und **Personenvereinigungen** im Sinne von § 30 Absatz 1 des Gesetzes über Ordnungswidrigkeiten (OWiG) ist das Bestätigungsdokument von einer **Leitungsperson** im Sinne des § 30 Absatz 1 Nummer 1 bis 4 OWiG zu unterschreiben. Hier zeichnungsberechtigte **Leitungspersonen** sind

- o ein **vertretungsberechtigtes Organ** einer juristischen Person oder ein **Mitglied** dieses Organs (§ 30 Absatz 1 Nummer 1 OWiG),
- o der **Vorstand** eines nicht rechtsfähigen Vereins oder ein **Mitglied** eines solchen Vorstandes (§ 30 Absatz 1 Nummer 2 OWiG),
- o **eine oder ein vertretungsberechtigte/-r Gesellschafter/-in** einer rechtsfähigen Personengesellschaft (§ 30 Absatz 1 Nummer 3 OWiG) und
- o **eine oder ein Generalbevollmächtigte/-r** oder **eine oder ein Prokurist/-in in leitender Stellung** oder **eine oder ein Handelsbevollmächtigte/-r** einer juristischen Person, eines nicht rechtsfähigen Vereins oder einer rechtsfähigen Personengesellschaft (§ 30 Absatz 1 Nummer 4 OWiG).

Handelt es sich um eine **sonstige Organisation** nach § 1 Absatz 4 LobbyRG, ist das Bestätigungsdokument durch eine von der jeweiligen Organisation zu bestimmende und zu benennende **vertretungsberechtigte Person** zu unterschreiben.

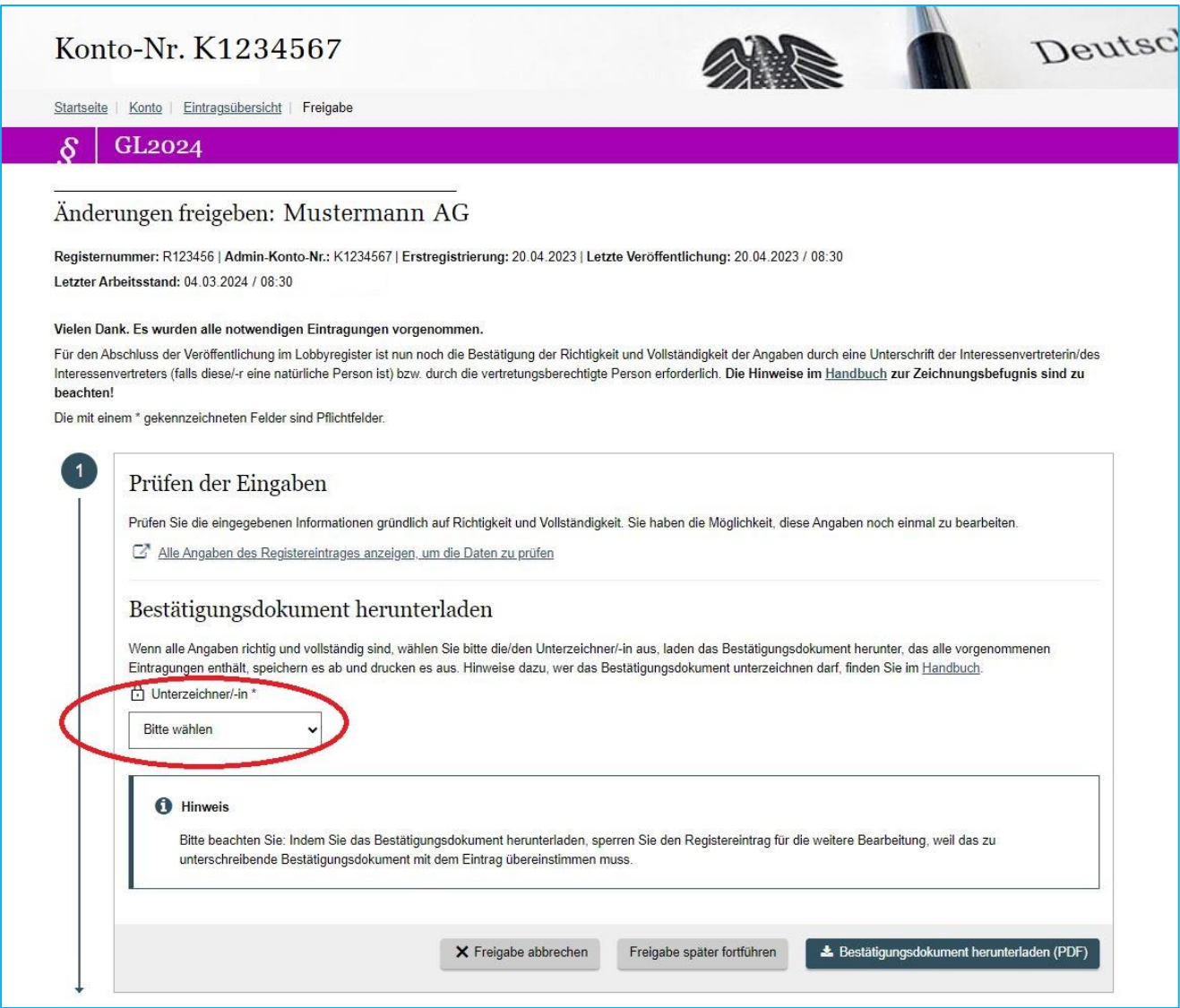

In der IT-Anwendung stehen die im Eintrag **angegebenen vertretungsberechtigten Personen** der Interessenvertreterin/des Interessenvertreters als mögliche Unterzeichnerin/Unterzeichner zur Auswahl. Es kann jedoch auch eine **andere Person** zur Unterzeichnung bestimmt und benannt werden, die nicht selbst im Registereintrag angegeben wurde, sofern diese nach den oben genannten Maßgaben für die Interessenvertreterin bzw. den Interessenvertreter zeichnungsberechtigt ist.

Die Angaben zu den Unterzeichnerinnen bzw. Unterzeichnern werden **nicht** im Registereintrag veröffentlicht. Diese Angaben sind nur auf dem Bestätigungsdokument, im IV-Admin-Konto und für die registerführende Stelle sichtbar.

Bei später durchzuführenden Aktualisierungen kann neu bestimmt werden, wer das Bestätigungsdokument für die Interessenvertreterin bzw. den Interessenvertreter zur Freigabe des aktualisierten Eintrags unterzeichnen soll.

#### <span id="page-10-0"></span>**5.2 Bestätigungsdokument herunterladen**

Nachdem benannt wurde, durch welche Person das Bestätigungsdokument unterschrieben werden soll, kann das Bestätigungsdokument heruntergeladen werden. Das erforderliche Dokument wird durch einen Klick auf die Schaltfläche "Bestätigungsdokument als PDF herunterladen" generiert und zum Herunterladen zur Verfügung gestellt.

*Das Bestätigungsdokument enthält sämtliche eingegebenen Daten der Interessenvertreterin/des Interessenvertreters und bietet am Ende Platz für die erforderliche Unterschrift. Das Dokument ist mit einer Datums- und Zeitangabe versehen, die den Zeitpunkt des Herunterladens wiedergibt. Das später unterschriebene und hochgeladene Bestätigungsdokument muss mit dem zuletzt generierten Bestätigungsdokument übereinstimmen.*

#### <span id="page-10-1"></span>**5.3 Bestätigungsdokument unterschreiben und hochladen**

Das Bestätigungsdokument muss anschließend durch die Interessenvertreterin, den Interessenvertreter oder die Person, die hierfür angegeben wurde und auf dem Bestätigungsdokument ausgewiesen ist, **unterschrieben** werden. Die Unterschrift kann **händisch oder elektronisch** erfolgen.

Das unterschriebene Bestätigungsdokument ist vollständig und als **eine zusammenhängende PDF-Datei** im Anschluss im IV-Admin-Konto wieder hochzuladen. Durch Betätigung der Schaltfläche "**Unterschriebenes Bestätigungsdokument hochladen**" kann das unterschriebene Bestätigungsdokument auf dem genutzten Endgerät ausgewählt und hochgeladen werden.

Beachten Sie bitte, dass nur **eine PDF-Datei** hochgeladen werden kann und dass diese eine Dateigröße von 10 MB nicht überschreiten darf.

Das Bestätigungsdokument ist **zwingend im IV-Admin-Konto hochzuladen**. Eine postalische Übersendung des unterschriebenen Bestätigungsdokuments an die registerführende Stelle führt nicht zur Freigabe und Veröffentlichung des migrierten Registereintrags im Lobbyregister und verhindert damit auch nicht die Übertragung in die Liste früherer Interessenvertreterinnen und Interessenvertreter nach dem 30. Juni 2024.

#### <span id="page-10-2"></span>**5.4 Eingabe des Freigabecodes**

Nachdem das unterschriebene Bestätigungsdokument hochgeladen wurde, kann der **dauerhaft gültige** fünfstellige **Freigabecode** in das Eingabefeld eingetragen werden. Der Freigabecode wurde im Rahmen der Erstveröffentlichung des Registereintrags oder einer späteren Anforderung von der registerführenden Stelle **per Briefpost** an die bzw. den Admin gesandt, die/der einen neuen Freigabecode angefordert hatte.

Sollte ein gültiger Freigabecode nicht mehr vorliegen, kann an dieser Stelle im Admin-Konto unmittelbar ein **neuer Freigabecode angefordert** werden. Der Versand erfolgt an die angezeigte Anschrift der/des agierenden Admin. Bei Bedarf kann diese im Admin-Profil geändert werden.

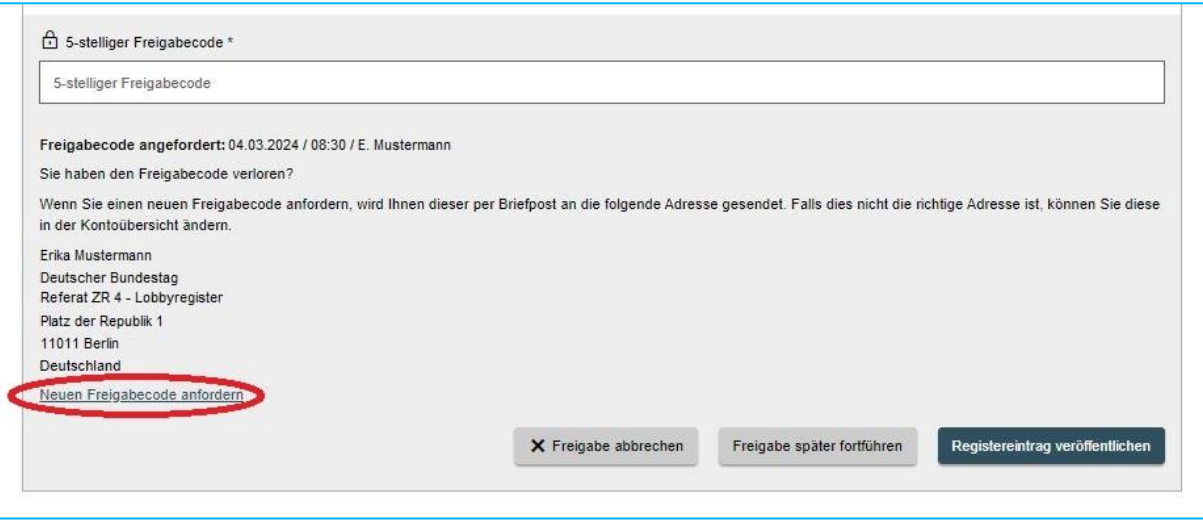

Durch die Anforderung eines neuen Freigabecodes wird der bisher genutzte Freigabecode **sofort ungültig**. Der neu angeforderte Freigabecode wird per Briefpost an die **Postanschrift** versendet, die im Administrationsprofil der/des agierenden Admin hinterlegt wurde.

Es wird darum gebeten sicherzustellen, dass die im Aministrationsprofil hinterlegte Postanschrift mit der Beschriftung des Briefkastens übereinstimmt, damit der angeforderte Freigabecode korrekt zugestellt werden kann.

Über die Schaltfläche "**Freigabe später fortführen**" besteht die Möglichkeit, den Freigabeprozess zu unterbrechen und zu einem späteren Zeitpunkt fortzuführen.

# <span id="page-11-0"></span>**5.5 Migration abschließen**

Nachdem der Freigabecode eingegeben wurde, kann der migrierte Registereintrag durch einen Klick auf "**Registereintrag veröffentlichen**" für die Veröffentlichung im Lobbyregister freigegeben werden. Wenn der migrierte Registereintrag veröffentlicht ist, erscheint eine entsprechende Erfolgsmeldung.

Bis zum Zeitpunkt der Veröffentlichung kann die Freigabe durch Betätigung der Schaltfläche "**Freigabe abbrechen**" jederzeit abgebrochen werden, beispielsweise, um notwendige Korrekturen vorzunehmen. In diesem Fall muss der Freigabeprozess im Anschluss erneut durchlaufen werden.

Nach der erfolgreichen Veröffentlichung des entsprechend den neuen gesetzlichen Anforderungen ergänzten und überarbeiteten Registereintrags wird für die restliche Dauer der Übergangsphase eine entsprechende **Bestätigung in der Kontoübersicht** angezeigt.

#### Seite 13

#### **Wichtiger Hinweis!**

Wenn der im Rahmen der **Migration** nach den neuen gesetzlichen Anforderungen überarbeitete und ergänzte Registereintrag **nicht spätestens bis zum 30. Juni 2024**  durch die Freigabe im Lobbyregister veröffentlicht wurde, erfolgt gemäß § 8 Absatz 2 Satz 2 LobbyRG – nach entsprechenden Erinnerungsmails – unmittelbar und ausnahmslos seine **automatische Übertragung in die Liste früherer Interessenvertreter/ innen**.

Mit der Übertragung in die Liste früherer Interessenvertreter/-innen erhält der Eintrag im Register einen entsprechenden **Vermerk**. Wer registrierungspflichtig ist und Interessenvertretung im Sinne des Lobbyregistergesetzes trotz Übertragung seines/ihres Eintrags in die **Liste früherer Interessenvertreter/-innen** ausübt, begeht eine Ordnungswidrigkeit gemäß § 7 Absatz 1 Nummer 1 LobbyRG. Die Ordnungswidrigkeit kann mit einer **Geldbuße von bis zu 50.000 Euro** geahndet werden.

**Weitere Konsequenzen** der Übertragung in die Liste früherer Interessenvertreterinnen und Interessenvertreter sind:

- Die Bezeichnung "registrierte Interessenvertreterin" oder "registrierter Interessenvertreter" darf nicht öffentlich geführt werden (§ 5 Absatz 10 LobbyRG).
- − Eine Teilnahme an öffentlichen Anhörungen der Ausschüsse des Deutschen Bundestages soll nicht erfolgen (§ 6 Absatz 2 LobbyRG).
- − Eine Beteiligung nach § 47 der Gemeinsamen Geschäftsordnung der Bundesministerien (GGO) soll nicht erfolgen (§ 6 Absatz 3 LobbyRG).
- − Der Zugang zum Deutschen Bundestag kann aufgrund einer entsprechenden Kennzeichnung des Eintrags abgelehnt werden (§ 6 Absatz 1 LobbyRG).